## **INSTRUCTIONS FOR VIEWING CLASS ROSTERS**

The Class Roster displays the students currently enrolled in the course, and their contact information. This information is considered confidential please do not share or distribute. Class rosters will not be submitted to Admissions and Records.

## **STEP 1 Click on "Class Roster" (located in the Faculty Information menu)**

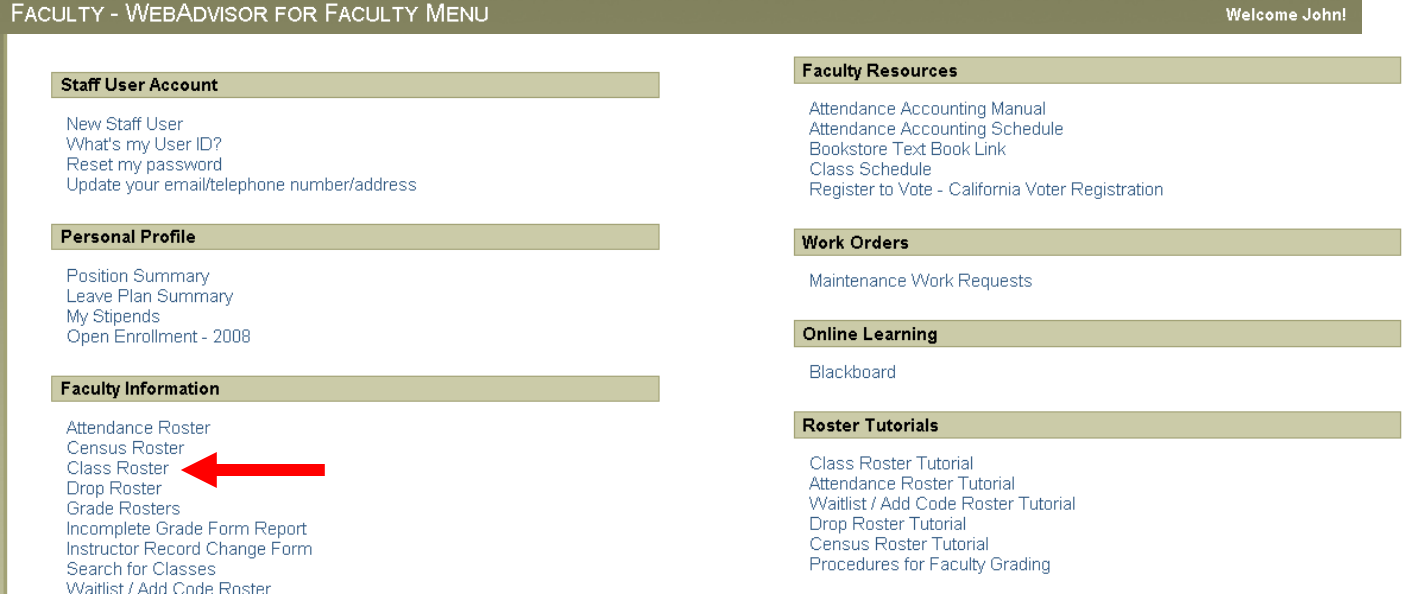

## **STEP 2 Select the term; click SUBMIT**

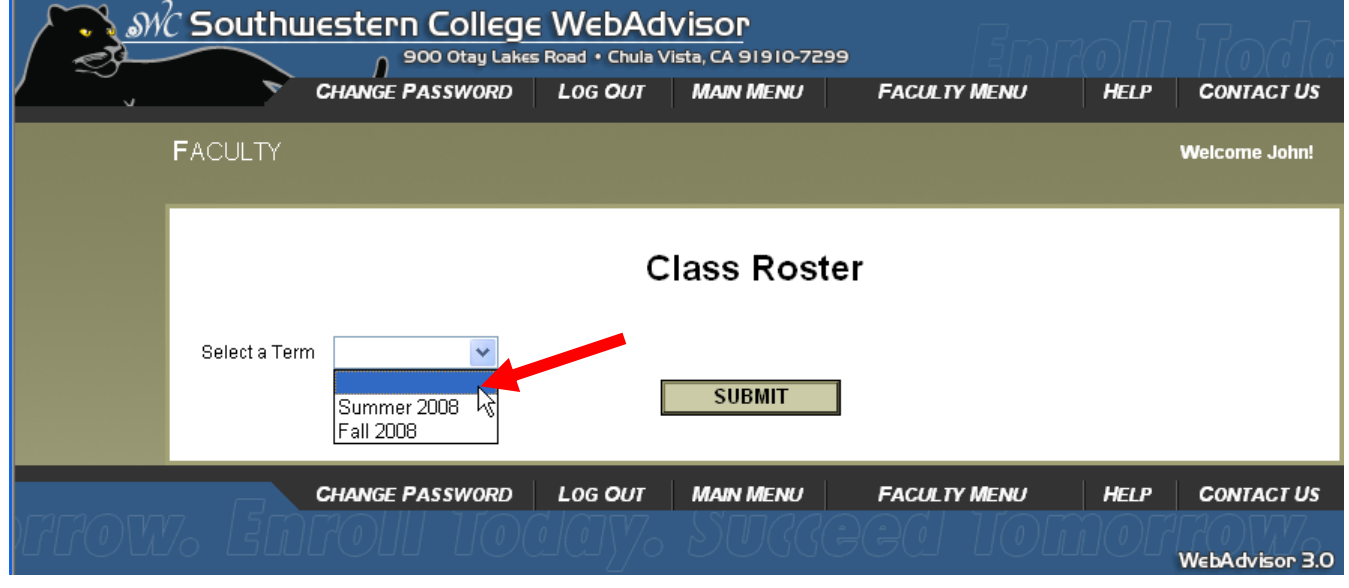

**STEP 3 Click on the box of the section that you wish to view, if you would like for the class roster to be emailed to you, check on the box located at the end of your list, and select SUBMIT.**

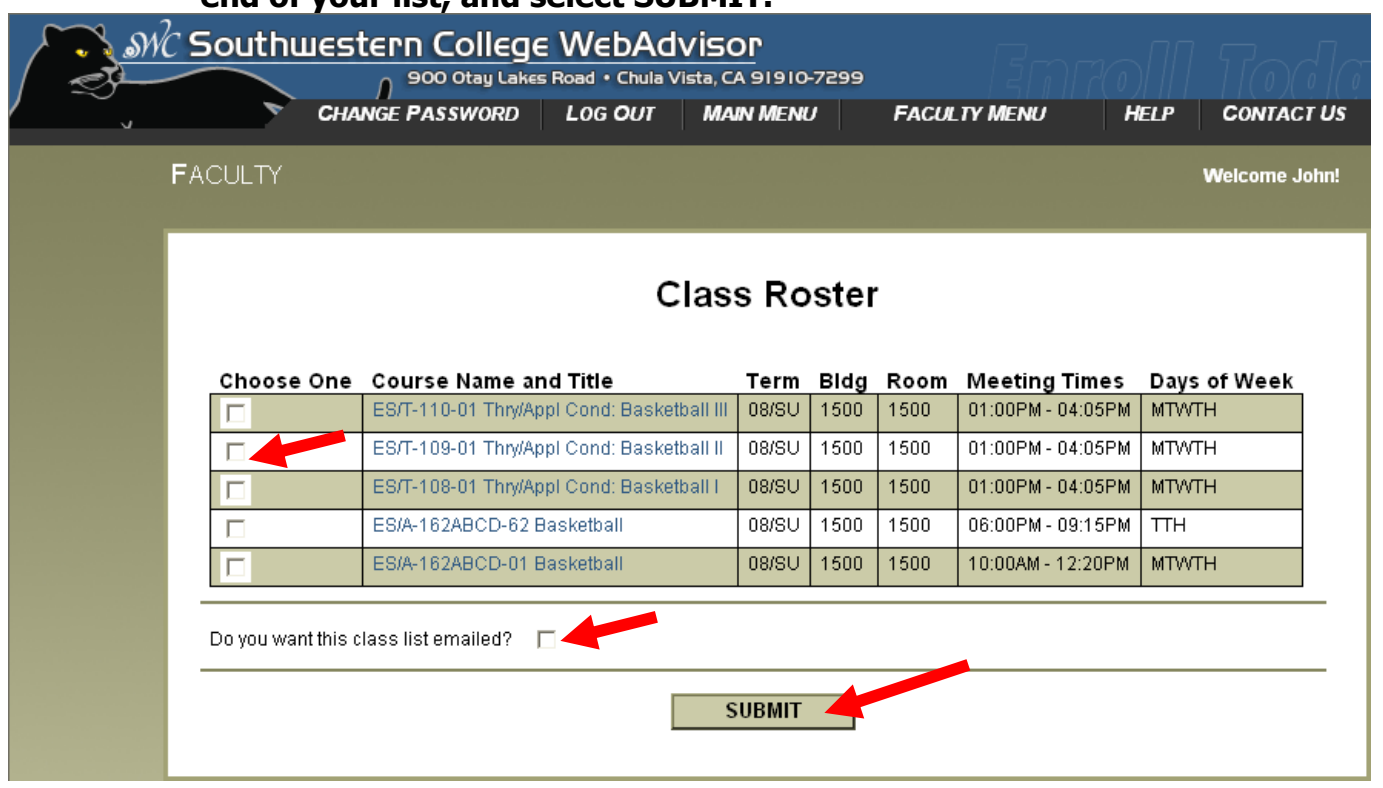

## **STEP 4 The class roster should be displayed when you select to view the class.**

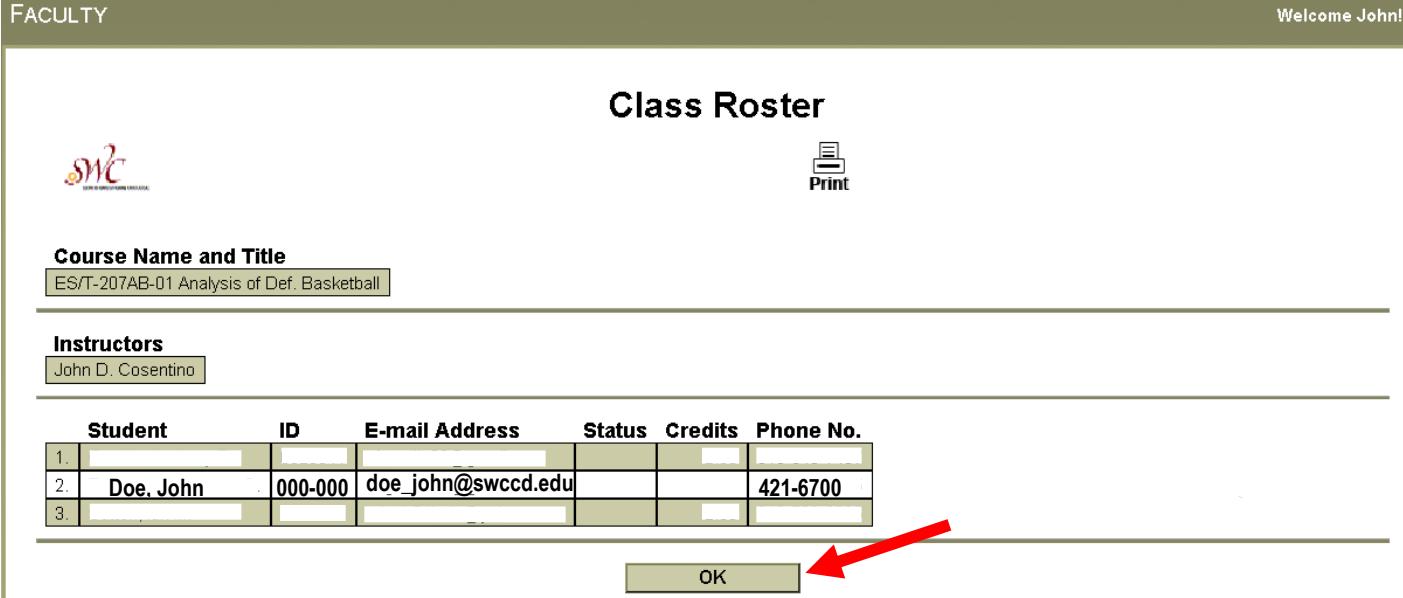

**STEP 5 After viewing click OK to go back to the main Faculty menu.**